# Navigating Web Con 2024

Welcome to the [2024 University of Illinois Web Conference!](https://webcon.illinois.edu/) We're thrilled to have you join us. To help you get started, we've provided some helpful tips below.

### Table of Contents

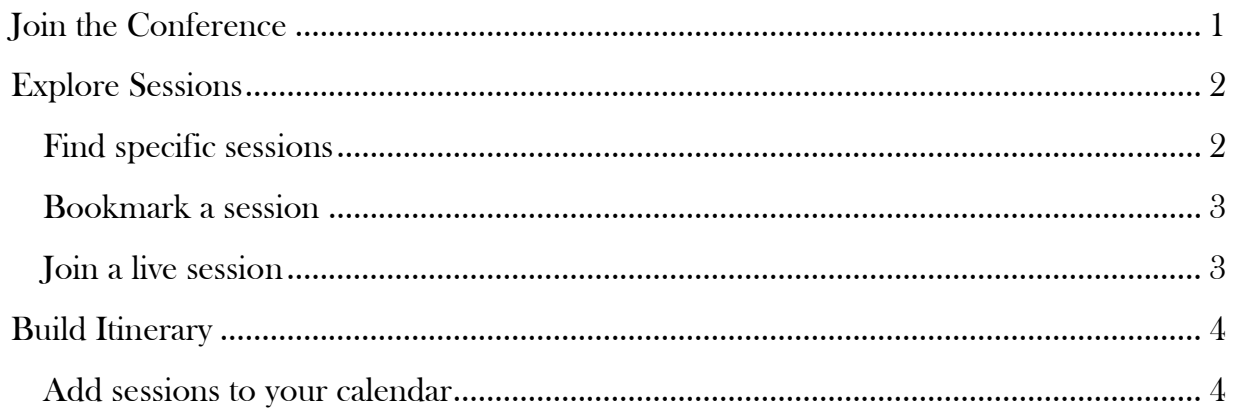

## <span id="page-0-0"></span>Join the Conference

Join the conference using the short URL:<https://go.illinois.edu/joinwebcon> or scan the QR code below. Alternatively, click the blue "Join Conference" button on the Web Con website.

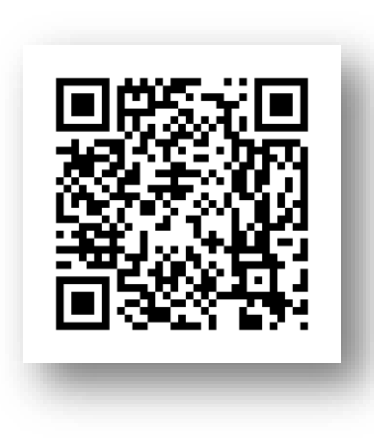

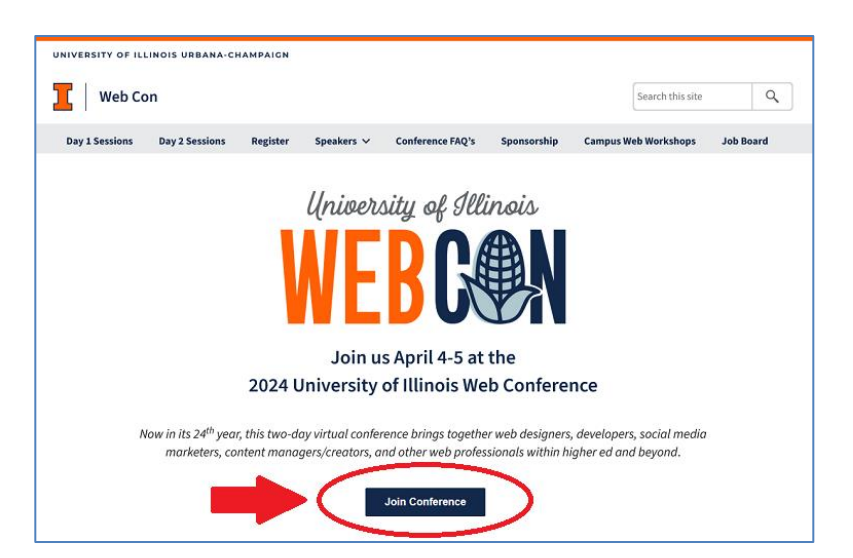

# <span id="page-1-0"></span>Explore Sessions

Upon [joining the conference,](https://go.illinois.edu/joinwebcon) you'll land in the Lobby, where featured sessions are showcased. To explore all sessions, simply navigate to the Sessions page. If you're on a smaller screen, the menu may appear as a hamburger icon in the top right-hand corner. Clicking it will reveal the menu.

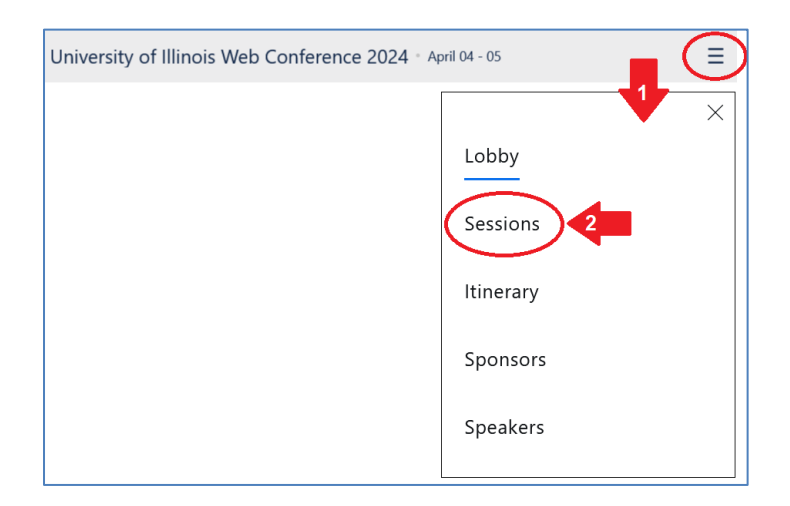

On larger screens, the navigation menu will be visible at the top.

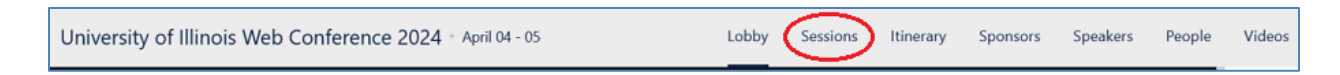

### <span id="page-1-1"></span>Find specific sessions

Clicking "Sessions" takes you to the schedule, where you can browse all sessions. You can also search for a specific one, or filter by day, topic, level, and category.

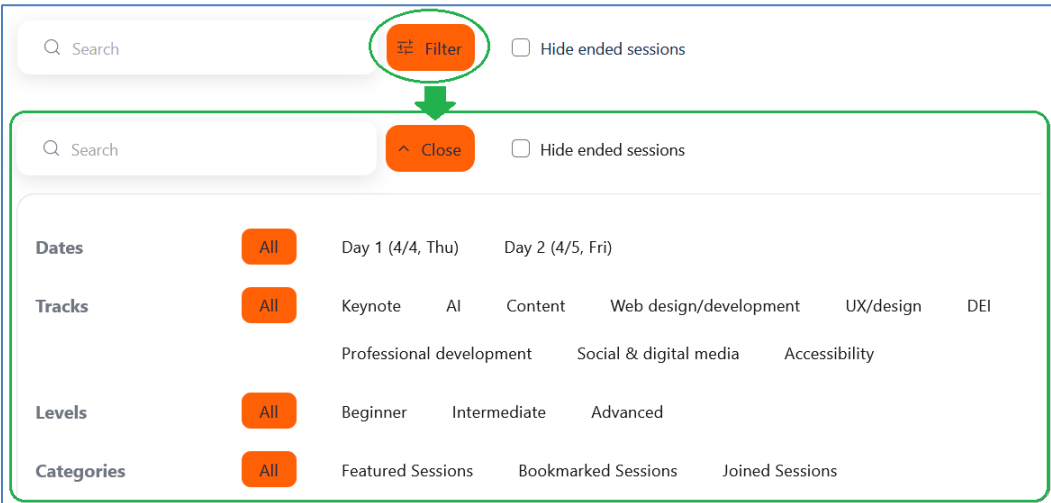

#### <span id="page-2-0"></span>Bookmark a session

On the right side of each session row, you'll find a white tag icon. Clicking it bookmarks the session, turning the tag yellow. Clicking again removes the bookmark.

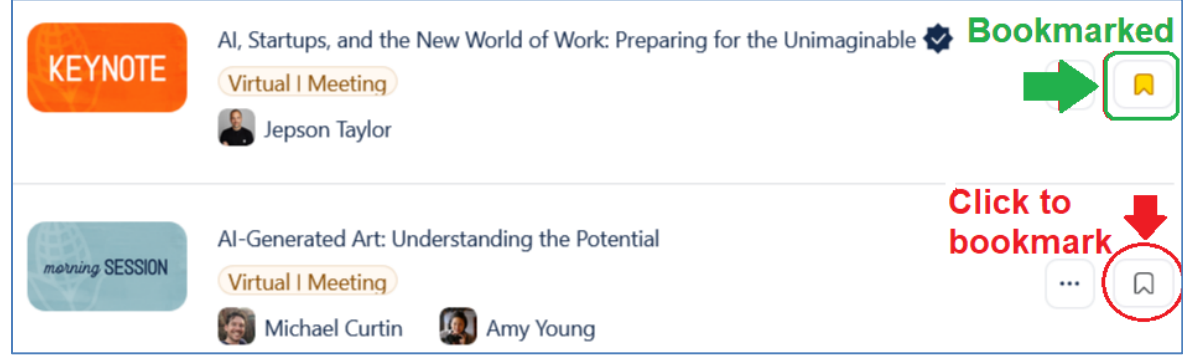

### <span id="page-2-1"></span>Join a live session

Once a session has started, a blue "Join" bottom appears, clicking it to join the session via Zoom.

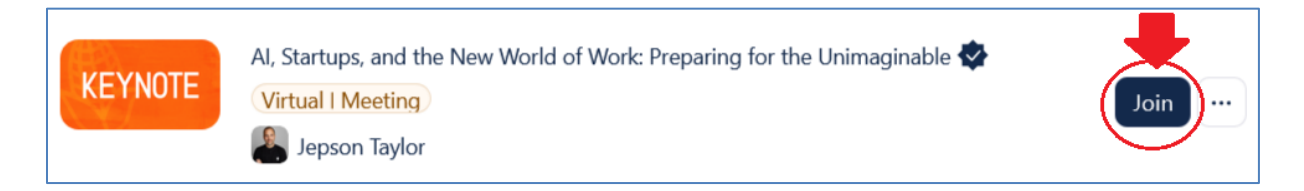

Click the three dots (ellipsis) icon next to the blue 'Join' button to reveal alternative joining methods. Choose "On Web" to join directly in your browser.

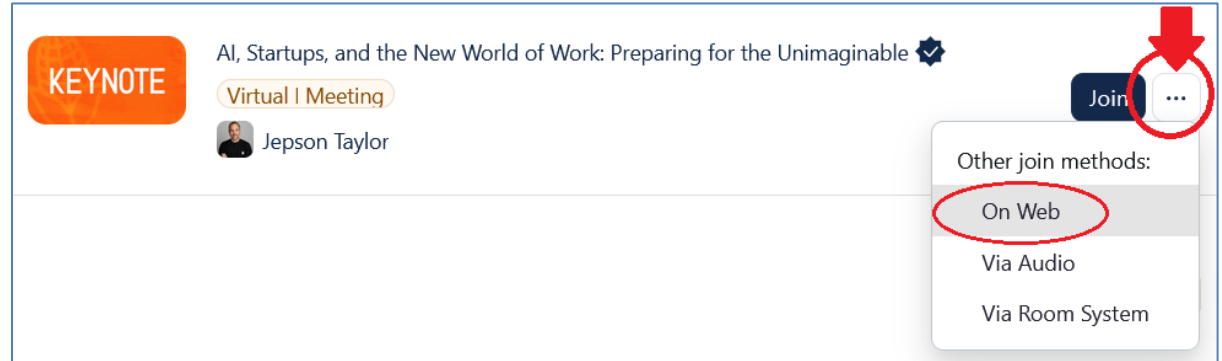

## <span id="page-3-0"></span>Build Itinerary

Itinerary shows your bookmarked sessions in a calendar format. You can access your itinerary from the top menu.

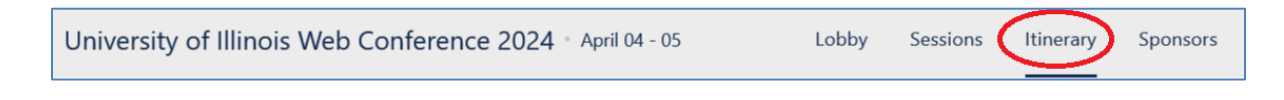

#### <span id="page-3-1"></span>Add sessions to your calendar

Click the blue "Export Itinerary as ICS file" button at the top of the Itinerary page. This will download your customized itinerary, so you can easily add all your chosen sessions to your calendar at once.

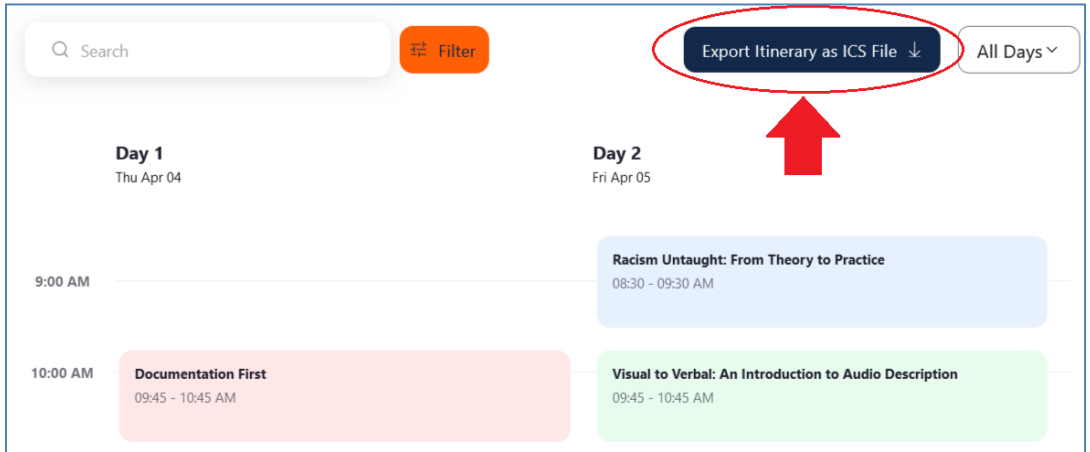

We hope you enjoy an engaging conference! Check out our other guides to learn how to access presentation slides, build your conference presence, and network with your fellow attendees!